## Entourage X Quick Reference Card

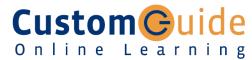

#### Free Cheat Sheets!

Visit: cheatsheet.customguide.com

#### The Entourage Views

## THE LIN

Mail: Contains your unread and recent messages

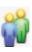

**Address Book:** Use to keep track of addresses, numbers, and e-mail addresses

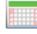

**Calendar:** Enables you to view and schedule appointments, events, and meetings.

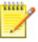

**Notes:** Use like electronic Post-It<sup>®</sup> Notes to jot down information.

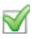

**Tasks:** Use to organize to-do lists by priority.

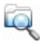

**Custom Views:** Create your own way to view the program.

#### The Entourage X Screen

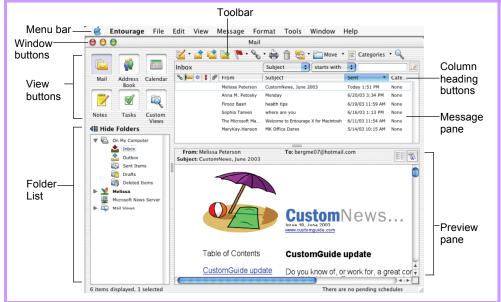

#### **Mail: Basic Tasks**

#### The Inbox Toolbar

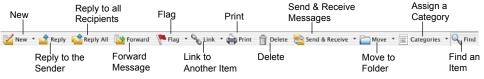

- To Open the Inbox: Click the Mail button in the Views area and click the Inbox folder in the Folder List.
- To Check for New Messages: Click the
   Send and Receive button.
- Message Indicators:
  - \* Message has not been read
  - A reply to the message has been sent
  - A file is attached to the message
- To Open a Message: Open the Inbox and double-click the message you want to read.
- To Reply to the Message Sender: Click the message, click the Reply button, type your reply, and click the Send button.
- To Reply to All Message Recipients:
   Click the message, click the Reply to All button, type your reply, and click the Send button.
- To Forward a Message: Click the message, click the Forward button, enter the e-mail address(es) in the To: box, enter any additional comments in the message area, and click the send button.
- To Link a Message to Another Item:
  Click the Link button on the toolbar.

- To Create a Message:
  - 1. Click the New button or press <%>+
    <N>.
  - Enter the e-mail address(es) in the To: box, or click the Address Book button to use the address book.
  - Click the Cc: box and enter the e-mail address(es) for whom you want to send a carbon copy of the message.
  - 4. Click the Bcc: box and enter the e-mail address(es) for whom you want to send a blind carbon copy of the message. Blind carbon copy means the addressees will not see that the message was sent to other Bcc: recipients.
  - Enter the subject of the message in the Subject box.
  - 6. Enter the text of your message in the text box.
  - 7. Click the Send button.
- To Attach a File: Create a new message, click the Add Attachment button on the toolbar, select the file you want to send, and click OK.
- To Delete a Message: Select the message and press the <Delete> key or click the Delete button.
- To Open an Attachment: Double-click the attachment at the top of the message screen.

#### **Keyboard Shortcuts**

| rteyboara on                            | Ortouts                                   |
|-----------------------------------------|-------------------------------------------|
| Save                                    | <%> + <\$>                                |
| Print                                   | <%> + <p></p>                             |
| Undo                                    | <%> + <z></z>                             |
| Cut                                     | <%> + <x></x>                             |
| Сору                                    | <%> + <c></c>                             |
| Paste                                   | <%> + <v></v>                             |
| Duplicate the Item                      | <%> + <d></d>                             |
| Minimize the<br>Active Window           | <%> + <m></m>                             |
| Refresh Message<br>List                 | <%>+ <l></l>                              |
| Mark as Read                            | <%> + <t></t>                             |
| Send Outbox Mail/<br>Receive new issues | <%>+ <k></k>                              |
| Save                                    | <%> + <\$>                                |
| Switch Between<br>Applications          | <%>+ <tab></tab>                          |
| New Entourage<br>Item                   | <%>+ <n></n>                              |
| Add an Attachment                       | <%> + <e></e>                             |
| Open the Project<br>Manager             | <shift> + &lt;%&gt; +<br/><p></p></shift> |
| Message List                            | < <b>%&gt; + &lt;1&gt;</b>                |
| Address Book                            | < <b>%&gt; + &lt;2&gt;</b>                |
| Calendar                                | < <b>%</b> > + <3>                        |
| Notes List                              | < <b>%&gt; + &lt;4&gt;</b>                |
| Tasks List                              | < <b>%&gt; + &lt;</b> 5>                  |
| Custom Views                            | < <b>%&gt; + &lt;6&gt;</b>                |
| Hide Entourage                          | <%> + <h></h>                             |
| Quit Entourage                          | <%> + <q></q>                             |

#### **Messages: Other Tasks**

- To Flag a Message for Follow-Up: Right-click the message and select Flag from the shortcut menu, or press <%> + <'>, or click the Flag for Follow Up button on the toolbar.
- To Clear a Flagged Message: Right-click the message and select Clear Flag from the shortcut menu.
- To Redirect a Message: Open or select the message you want to redirect and select Message → Redirect from the menu. Enter the addresses of the recipients in the To: box.
- To Resend a Message: Open the message you want to resend. Click the Resend button on the toolbar.
- To Save a Message as a Draft: Select File → Save from the menu.
   The message is saved in the Drafts folder until you send it.
- To Create a Mailing Group: In the Address Book, click the New Group button, or select File → New → Group from the menu. In the New Group dialog box, click the Add button and enter an e-mail address. Repeat for each recipient.
- To Delete a Mailing Group: In the Address Book, select the group and click the Delete button from the menu. Or, select the group from the Address list and press the <Delete> key.
- To Create a Signature: Select Tools → Signatures from the menu, click the New Signature button and create the signature.
- To Change a Message's Options: Click the Options button on the toolbar. Message options allow you to specify:
  - + The level of importance of the message
  - + The character type
  - + Where you want the message to go after it is sent
  - + If you want to compose the message in HTML
- To Create Rules:
  - 1. Make sure that you're in the Inbox.
  - 2. Select Tools → Rules from the menu and click the New button.
  - 3. Add the rule's criteria in the If area of the dialog box.
  - 4. Add the rule's actions in the Then area of the dialog box.
  - 5. Check the **Enabled checkbox** to activate the rule.
  - 6. Click OK.

#### Contacts

- To View Your Contacts: Click the Address Book icon in the Views area, or <%> + <2>.
- To Create a New Contact: Click the New button or press <\ + <N>.
- To Open and Edit a Contact: Double-click the contact or select the contact and click the Open Contact button. Edit contact information in the dialog box.
- To Find a Contact: Click the Find button on the toolbar, specify who or what you're looking for and click Find.
- To Delete a Contact: Select the contact and press the < Delete > key or click the Delete button.
- To Send a Message to a Contact: Select a contact and click the 
   Mew Message To button and edit contact information in the dialog box,
   or select Contact → New Message To from the menu.
- To Change Views: Select View → Go To and select the desired view.
- To Find a Contact: Click the Sind button on the toolbar, specify who or what you're looking for and click Find.

#### **General Outlook Functions**

- To Display/Hide the Folder List: Select View → Folder List from the menu to toggle the display.
- To Change the Current View: Select View → Go To from the menu and select the desired view.
- To Change How Items in a Folder Appear: Open the folder, use the drop-down lists at the top of the folder pane to sort and filter the items in the folder.
- To Move an Item to a Different Folder: Select the item, click the Move button and select the destination folder.

Select View → Folder List from the menu to display the folder list then click and drag the item to the destination folder.

#### Calendar

# The Calendar Toolbar New Event Print Categories as Day View 7day week Date View 7day week Week Week Week Week Week Week Month View 5-day Work Week Week Month

- To View the Calendar: Click the Calendar icon on the Outlook bar or press <% > + <3>.
- To Change Views: Select View → Go To from the menu and select the desired view.

Or...

Click one of the Calendar View buttons on the toolbar.

- To Schedule an Event: Click the New New Event button or press <% > + < N>.
- To Schedule a Recurring Event: In the Event dialog box, click the Occurs list arrow and select how often you want the event to recur.
- To Invite Others to an Event: Click the Invite button and add e-mail addresses in the To: box. When you have the event information complete, click the Send button.

  If you don't want event recipients to respond, select the Event menu and make sure Request Responses is not checked.
- To Schedule an All Day Event: Check the All Day Event checkbox in the Event dialog box.
- To Reschedule an Event: Double-click the meeting, appointment, or event, make your changes and click the Save button.

#### **Tasks**

- To View Your Task List: Click the 

   Tasks button in the Views area, or press < % > + < 5>.
- To Create a New Task: Click the New New button, or press <\p> + <N>, or simply type the task in the Task: box.
- To Complete a Task: In the Task list, check the task's 
   check box,
   or in an open task dialog box check the Complete check box.
- To Delete a Task: Select the task and press the <Delete> key or click
  the Delete button.
- To Create a Recurring Task: In an open task, click the Occurs list arrow and select when the task should recur.
- To Change Task Priority: In the Task dialog box, click the Priority list arrow and select the task's level of priority.

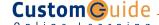

**Interactive Online Learning** 

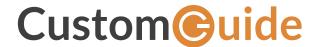

### Get More Free Quick References!

Visit ref.customguide.com to download.

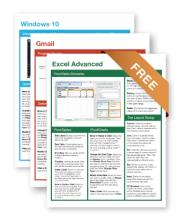

| Office 365        | G Suite         | OS                      | Soft Skills          |
|-------------------|-----------------|-------------------------|----------------------|
| Access            | Classroom       | Mac OS                  | Business Writing     |
| Excel             | <u>G Suite</u>  | Windows 10              | Email Etiquette      |
| Office 365        | <u>Gmail</u>    |                         | Manage Meetings      |
| <u>OneNote</u>    | Google Calendar | Productivity            | <u>Presentations</u> |
| <u>Outlook</u>    | Google Docs     | <b>Digital Literacy</b> | Security Basics      |
| <u>PowerPoint</u> | Google Drive    | <u>Salesforce</u>       | SMART Goals          |

## Loved by Learners, Trusted by Trainers

Google Sheets

Google Slides

Please consider our other training products!

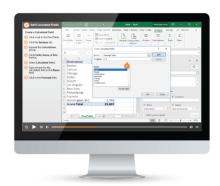

**Teams** 

Word

#### Interactive eLearning

Get hands-on training with bite-sized tutorials that recreate the experience of using actual software. SCORM-compatible lessons.

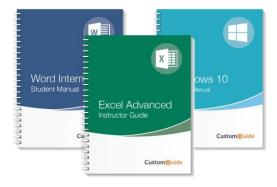

+ more, including Spanish versions

#### Customizable Courseware

Why write training materials when we've done it for you? Training manuals with unlimited printing rights!

## Over 3,000 Organizations Rely on CustomGuide

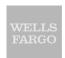

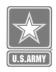

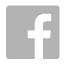

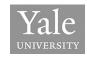

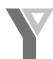

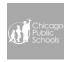

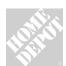

The toughest part [in training] is creating the material, which CustomGuide has done for us. Employees have found the courses easy to follow and, most importantly, they were able to use what they learned immediately.